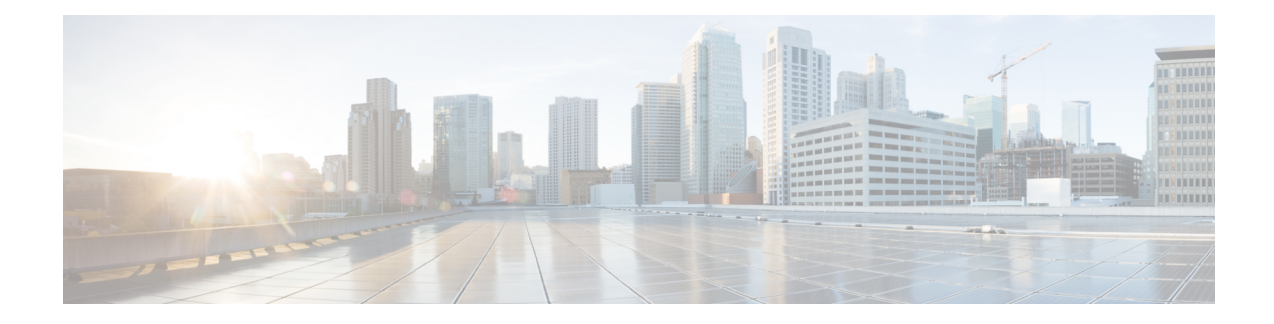

## **Installation des Cisco IP-Telefon**

- [Netzwerkkonfiguration](#page-0-0) überprüfen, auf Seite 1
- [Aktivierungscode-Integration](#page-1-0) für lokale Telefone, auf Seite 2
- [Aktivierungscode-Integration](#page-2-0) mit mobilem und Remotezugriff, auf Seite 3
- Aktivieren der [automatischen](#page-2-1) Registrierung für Telefone, auf Seite 3
- Das Cisco IP-Telefon [installieren,](#page-4-0) auf Seite 5
- Telefone über Menüs [konfigurieren,](#page-6-0) auf Seite 7
- [Netzwerkeinstellungen](#page-8-0) konfigurieren, auf Seite 9
- Überprüfen des [Telefonstarts,](#page-23-0) auf Seite 24
- [Telefonservices](#page-24-0) für Benutzer konfigurieren, auf Seite 25
- [Telefonmodell](#page-25-0) eines Benutzers ändern, auf Seite 26

### <span id="page-0-0"></span>**Netzwerkkonfiguration überprüfen**

Wenn ein neues IP-Telefonsystem bereitgestellt wird, müssen die System- und Netzwerkadministratoren mehrere Konfigurationsaufgaben ausführen, um das Netzwerk für den IP-Telefonservice vorzubereiten. Weitere Informationen und eine Prüfliste für die Konfiguration eines Cisco IP-Telefon-Telefonienetzwerks finden Sie in der Dokumentation für Ihre Version von Cisco Unified Communications Manager.

Damit das Telefon als Endpunkt im Netzwerk funktioniert, muss das Netzwerk bestimmte Anforderungen erfüllen. Zu den Anforderungen gehört eine angemessene Bandbreite. Die Telefone benötigen mehr Bandbreite als die empfohlenen 32 Kbit/s, wenn sie sich beim Cisco Unified Communications Manager registrieren. Berücksichtigen Sie diese höhere Bandbreitenanforderung, wenn Sie Ihre QoS-Bandbreite konfigurieren. Weitere Informationen finden Sie in *Cisco Collaboration System 12.x Solution Reference Network Designs (SRND)* oder höher ([https://www.cisco.com/c/en/us/td/docs/voice\\_ip\\_comm/cucm/srnd/collab12/collab12.html](https://www.cisco.com/c/en/us/td/docs/voice_ip_comm/cucm/srnd/collab12/collab12.html)).

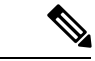

**Hinweis**

Das Telefon zeigt das Datum und die Uhrzeit von Cisco Unified Communications Manager an. Die auf dem Telefon angezeigte Uhrzeit kann von der Zeit von Cisco Unified Communications Manager um bis zu 10 Sekunden abweichen.

#### **Prozedur**

**Schritt 1** Konfigurieren Sie ein VoIP-Netzwerk, um die folgenden Anforderungen zu erfüllen:

- VoIP ist auf Routern und Gateways konfiguriert.
- Cisco Unified Communications Manager ist im Netzwerk installiert und konfiguriert, um die Anrufverarbeitung vorzunehmen.

- **Schritt 2** Konfigurieren Sie das Netzwerk, um eine der folgenden Komponenten zu unterstützen:
	- DHCP-Unterstützung
	- Manuelle Zuordnung der IP-Adresse, des Gateways und der Subnetzmaske

#### **Verwandte Themen**

Dokumentation Cisco Unified [Communications](pa2d_b_7800-series-admin-guide-cucm_preface1.pdf#nameddest=unique_8) Manager

### <span id="page-1-0"></span>**Aktivierungscode-Integration für lokale Telefone**

Sie können die Integration des Aktivierungscodes verwenden, um schnell neue Telefone ohne automatische Registrierung einzurichten. Bei diesem Ansatz steuern Sie den Integrationsprozess des Telefons mit einem der folgenden Tools:

- Cisco Unified Communications Bulk Administration Tool (BAT)
- Cisco Unified Communications Manager-Administratoroberfläche
- Administrative XML Web Service (AXL)

Aktivieren Sie dieses Feature im Abschnitt **Geräteinformationen** der Telefonkonfigurationsseite. Wählen Sie **Aktivierungscode für Onboarding erfordern**, wennSie diesesFeature für ein einzelnes, lokales Telefon übernehmen möchten.

Benutzer müssen einen Aktivierungscode eingeben, bevor ihre Telefone registriert werden können. Die Integration des Aktivierungscodes kann auf einzelne Telefone, eine Gruppe von Telefonen oder in einem gesamten Netzwerk angewendet werden.

Dies stellt eine einfache Möglichkeit für Benutzer dar, ihre Telefone zu integrieren, da sie nur einen aus 16 Ziffern bestehenden Aktivierungscode eingeben müssen. Codes werden manuell oder mit einem QR-Code eingegeben, falls das Telefon eine Videokamera besitzt. Wir empfehlen Ihnen, eine sichere Methode zu verwenden, um Benutzern diese Informationen zur Verfügung zu stellen. Wenn ein Benutzer jedoch einem Telefon zugewiesen ist, sind diese Informationen im Selbsthilfe-Portal verfügbar. Das Auditprotokoll erstellt einen Eintrag, wenn ein Benutzer über das Portal auf den Code zugreift.

Aktivierungscodes können nur einmal verwendet werden, und sie laufen nach einer Woche standardmäßig ab. Wenn ein Code abgelaufen ist, müssen Sie dem Benutzer einen neuen bereitstellen.

Sie werden feststellen, dass dieser Ansatz eine einfache Möglichkeit bietet, um Ihr Netzwerk zu sichern, da ein Telefon erst registriert werden kann, wenn das Manufacturing Installed Certificate (MIC) und der Aktivierungscode verifiziert wurden. Mit dieser Methode können Sie ganz praktisch eine Massen-Integration der Telefone durchführen, da das Tool nicht für die automatisch registrierte Telefonunterstützung oder die automatische Registrierung verwendet wird. Die Rate für die Integration beträgt ein Telefon pro Sekunde oder ungefähr 3600 Telefone pro Stunde. Telefone können mit der Cisco Unified Communications Manager-Verwaltung mit Administrative XML Web Service (AXL) oder BAT hinzugefügt werden.

Vorhandene Telefone zurücksetzen, nachdem Sie für die Integration des Aktivierungscodes konfiguriert wurden.Sie werden erst registriert, wenn der Aktivierungscode eingegeben und der MIC des Telefons verifiziert wurde. Informieren Sie die aktuellen Benutzer darüber, dass Sie zur Integration des Aktivierungscodes wechseln, bevor Sie diese Methode implementieren.

Weitere Informationen hierzu finden Sie im *Administratorhandbuch für Cisco Unified Communications Manager und IM sowie Präsenzservice Version 12.0(1)* oder höher.

### <span id="page-2-0"></span>**Aktivierungscode-Integration mit mobilem und Remotezugriff**

Sie können die Aktivierungscode-Integration mit mobilem und Remotezugriff bei der Bereitstellung von Cisco IP-Telefons für Remote-Benutzer verwenden. DieseFunktion ist eine sichere Methode, um nicht lokale Telefone bereitzustellen, wenn keine automatische Registrierung erforderlich ist. Sie können ein Telefon jedoch so konfigurieren, dass bei der Verwendung im Büro die automatische Registrierung erfolgt und bei der Verwendung außerhalb der Räumlichkeiten die Aktivierungscodes verwendet werden. Diese Funktion ähnelt der Aktivierungscode-Integration für lokale Telefone, stellt aber auch für nicht lokale Telefone einen Aktivierungscode bereit.

Die Aktivierungscode-Integration für mobilen und Remotezugriff erfordert Cisco Unified Communications Manager 12.5(1)SU1 oder höher und Cisco Expressway X12.5 oder höher. Smart Licensing sollte ebenfalls aktiviert sein.

Sie können diese Funktion in der Cisco Unified Communications Manager Administration aktivieren, beachten Sie jedoch Folgendes:

- Aktivieren Sie dieses Feature im Abschnitt **Geräteinformationen** der Telefonkonfigurationsseite.
- Wählen Sie **Aktivierungscode für Onboarding erfordern**, wenn Sie dieses Feature nur für ein einzelnes, lokales Telefon übernehmen möchten.
- WählenSie **Aktivierungscodeüber MRA zulassen**und **Aktivierungscode für Onboarding erfordern** aus, wennSie die Aktivierungcode-Integration für ein einzelnes nicht lokales Telefon verwenden möchten. Wenn es sich um ein lokales Telefon handelt, wechselt es in den Modus für mobilen und Remotezugriff und verwendet das Expressway. Wenn das Telefon das Expressway nicht erreichen kann, wird es erst registriert, wenn es sich außerhalb der Räumlichkeiten befindet.

Weitere Informationen finden Sie in den folgenden Dokumenten:

- *Administratorhandbuch für Cisco Unified Communications Manager und IM sowie Präsenzservice Version 12.0(1)*
- *Mobiler und Remotezugriff über Cisco Expressway* für Cisco Expressway X12.5 oder höher

### <span id="page-2-1"></span>**Aktivieren der automatischen Registrierung für Telefone**

Cisco IP-Telefon erfordert, dass Anrufe von Cisco Unified Communications Manager verarbeitet werden. Lesen Sie die Dokumentation für Ihre Version von Cisco Unified Communications Manager oder die kontextbezogene Hilfe in der Cisco Unified Communications Manager-Verwaltung, um sicherzustellen, dass Cisco Unified Communications Manager ordnungsgemäß konfiguriert ist, um das Telefon zu verwalten und Anrufe richtig weiterzuleiten und zu verarbeiten.

Bevor Sie Cisco IP-Telefon installieren, müssen Sie die Methode auswählen, mit der Telefone zur Cisco Unified Communications Manager-Datenbank hinzugefügt werden.

Wenn Sie die automatischer Registrierung aktivieren, bevor Sie die Telefone installieren, können Sie:

- Telefone hinzufügen, ohne zuerst die MAC-Adressen von den Telefonen ermitteln zu müssen.
- Cisco IP-Telefon automatisch zur Cisco Unified Communications Manager-Datenbank hinzufügen, wenn Sie das Telefon physisch mit dem IP-Telefonnetzwerk verbinden. Während der automatischen Registrierung weist Cisco Unified Communications Manager dem Telefon die nächste verfügbare Verzeichnisnummer zu.
- Telefone schnell in der Cisco Unified Communications Manager-Datenbank eingeben und die Einstellungen in Cisco Unified Communications Manager ändern, beispielsweise die Verzeichnisnummern.
- automatisch registrierte Telefone an neue Standorte verlegen und verschiedenen Gerätepools zuweisen, ohne die Verzeichnisnummern zu beeinflussen.

Die automatische Registrierung ist standardmäßig deaktiviert. Möglicherweise möchten Sie die automatische Registrierung nicht verwenden, wenn Sie dem Telefon eine bestimmte Verzeichnisnummer zuweisen oder eine sichere Verbindung mit Cisco Unified Communications Manager nutzen. Weitere Informationen zur automatischen Registrierung finden Sie in der Dokumentation für Ihre Version von Cisco Unified Communications Manager. Wenn Sie das Cluster über den Cisco CTL-Client für den gemischten Modus konfigurieren, wird die Autoregistrierung automatisch deaktiviert. Sie können Sie jedoch aktivieren. Wenn Sie den Cluster über den Cisco CTL-Client für den nicht sicheren Modus konfigurieren, wird die automatische Registrierung nicht aktiviert.

Mit der automatischen Registrierung und TAPS (Tool for AutoRegistered Phones Support) können Sie Telefone hinzufügen, ohne die MAC-Adressen der Telefone zu benötigen.

TAPS funktioniert mit BAT (Bulk Administration Tool), um mehrere Telefone zu aktualisieren, die bereits mit Dummy-MAC-Adressen zur Cisco Unified Communications Manager-Datenbank hinzugefügt wurden. VerwendenSie TAPS, um die MAC-Adressen zu aktualisieren und vordefinierte Konfigurationen für Telefone herunterzuladen.

Cisco empfiehlt, mit der automatischen Registrierung und TAPS weniger als 100 Telefone zu einem Netzwerk hinzuzufügen. Um mehr als 100 Telefone zum Netzwerk hinzuzufügen, verwenden Sie BAT.

Um TAPS zu implementieren, wählen Sie ein TAPS-Verzeichnisnummer und folgenden Sie den Anweisungen. Nachdem der Prozess abgeschlossen wurde, enthält das Telefon die Verzeichnisnummer und andere Einstellungen und wird in der Cisco Unified Communications Manager-Verwaltung mit der korrekten MAC-Adresse aktualisiert.

Stellen Sie sicher, dass die automatischen Registrierung aktiviert und in der Cisco Unified Communications Manager-Verwaltung richtig konfiguriert ist, bevor Sie ein Cisco IP-Telefon mit dem Netzwerk verbinden. Weitere Informationen zum Konfigurieren der automatischen Registrierung finden Sie in der Dokumentation für Ihre Version von Cisco Unified Communications Manager.

Die automatische Registrierung muss in der Cisco Unified Communications Manager-Verwaltung aktiviert werden, damit TAPS funktioniert.

#### **Prozedur**

**Schritt 1** Klicken Sie in der Cisco Unified Communications Manager-Verwaltung auf **System** > **Cisco Unified CM**. **Schritt 2** Klicken Sie auf **Suchen**, und wählen Sie den erforderlichen Server aus.

П

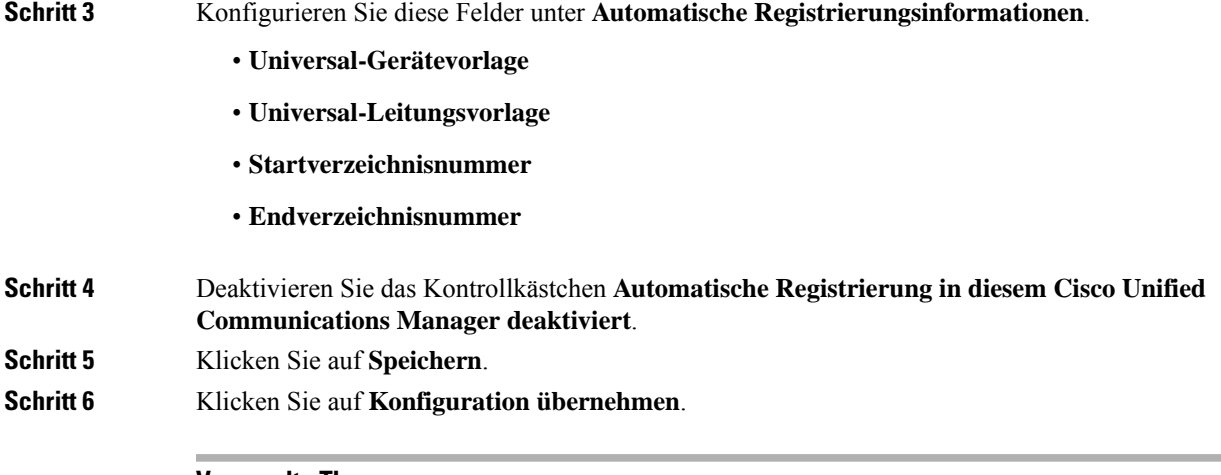

#### **Verwandte Themen**

Dokumentation Cisco Unified [Communications](pa2d_b_7800-series-admin-guide-cucm_preface1.pdf#nameddest=unique_8) Manager

### <span id="page-4-0"></span>**Das Cisco IP-Telefon installieren**

Nach dem Verbinden des Telefons mit dem Netzwerk wird das Telefon gestartet, und das Gerät wird bei Cisco Unified Communications Manager registriert. Um die Installation des Telefons fertigzustellen, konfigurieren Sie die Netzwerkeinstellungen auf dem Telefon; dabei ist zu berücksichtigen, ob Sie den DHCP-Dienst aktivieren oder deaktivieren.

Wenn Sie die automatische Registrierung verwendet haben, müssen Sie bestimmte Konfigurationsinformationen für das Telefon aktualisieren, um beispielsweise einem Benutzer ein Telefon zuzuweisen und die Tastentabelle oder die Verzeichnisnummer zu ändern.

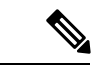

**Hinweis** Bevor Sie externe Geräte verwenden, lesen Sie [Externe](pa2d_b_7800-series-admin-guide-cucm_chapter2.pdf#nameddest=unique_73) Geräte.

Wenn Sie nur ein LAN-Kabel an Ihrem Schreibtisch haben, können Sie das Telefon über den SW-Port an das LAN anschließen und dann den Computer mit dem PC-Port verbinden. Weitere Informationen hierzu finden Sie unter [Netzwerkverbindung](#page-6-1) über das Telefon und einen Computer nutzen, auf Seite 7.

Sie können auch zwei Telefone miteinander verketten. Verbinden Sie den PC-Port des ersten Telefons mit dem SW-Port des zweiten Telefons.

**Vorsicht** Verbinden Sie die SW- und PC-Ports nicht mit dem LAN.

#### **Prozedur**

**Schritt 1** Wählen Sie die Stromquelle für das Telefon aus:

- Power over Ethernet (PoE)
- Externes Netzteil

I

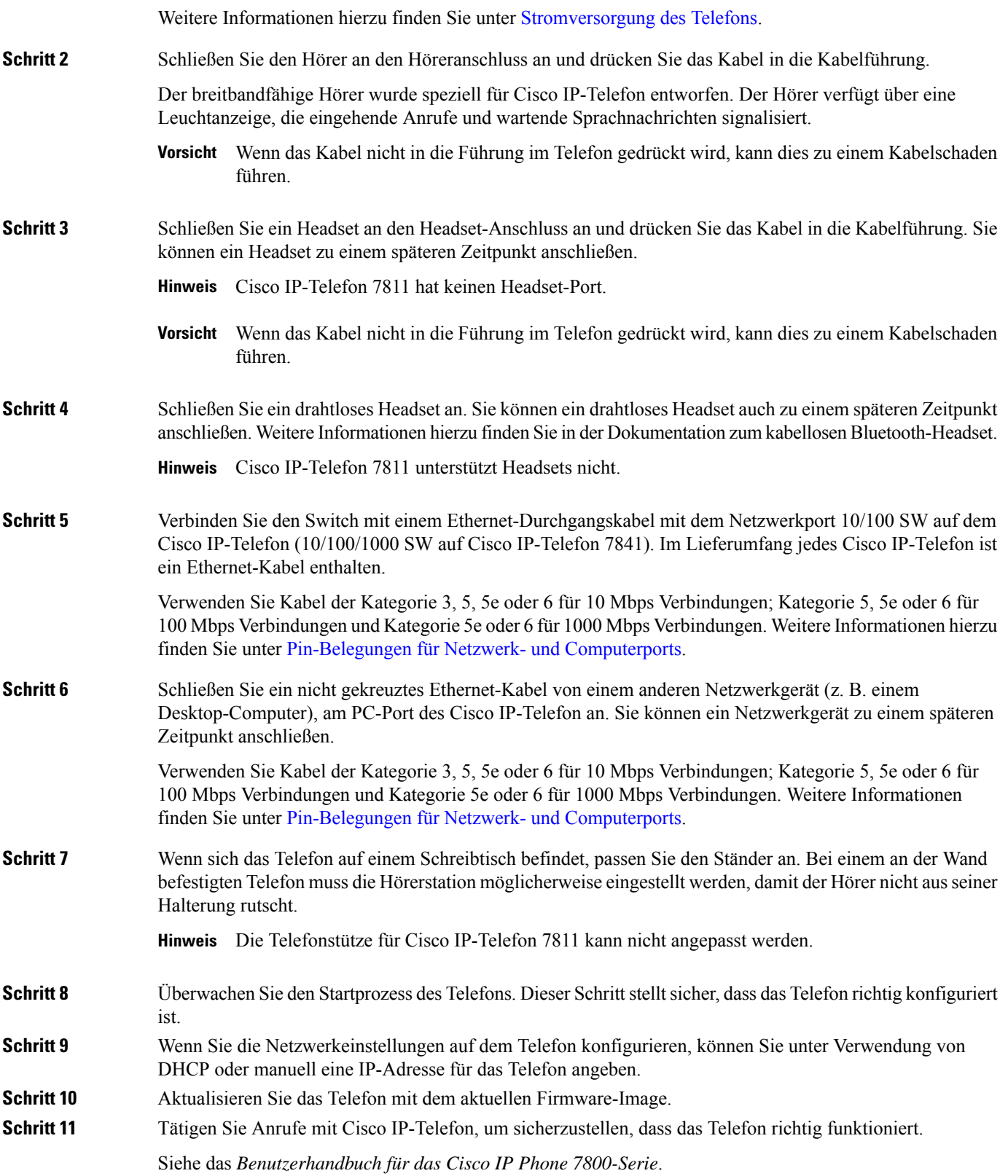

٦

Ш

**Schritt 12** Informieren Sie die Benutzer über die Verwendung der Telefone und die Konfiguration der Telefonoptionen. Durch diesen Schritt wird sichergestellt, dass Benutzer hinreichend informiert sind, um ihr Cisco IP Phone umfassend zu nutzen.

### <span id="page-6-1"></span>**Netzwerkverbindung über das Telefon und einen Computer nutzen**

Sowohl Ihr Telefon als auch Ihr Computer müssen mit dem Netzwerk verbunden sein, damit dies funktioniert. Wenn Sie nur einen Ethernet-Port haben, können Ihre Geräte die Netzwerkverbindung gemeinsam nutzen.

#### **Vorbereitungen**

Der Administrator muss den PC-Port in Cisco Unified Communications Manager aktivieren, bevor Sie ihn verwenden können.

#### **Prozedur**

<span id="page-6-0"></span>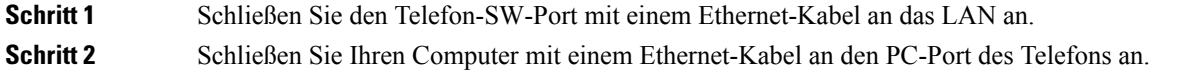

### **Telefone über Menüs konfigurieren**

Das Telefon umfasst viele konfigurierbare Netzwerkeinstellungen, die Sie möglicherweise ändern müssen, damit das Telefon von den Benutzern verwendet werden kann. Sie können über die Menüs auf dem Telefon auf diese Einstellungen zugreifen und einige der Einstellungen ändern.

Das Telefon umfasst die folgenden Konfigurationsmenüs:

- Netzwerkkonfiguration: Enthält Optionen zum Anzeigen und Konfigurieren verschiedener Netzwerkeinstellungen.
	- IPv4-Konfiguration: Dieses Untermenü enthält weitere Netzwerkoptionen.
	- IPv6-Konfiguration: Dieses Untermenü enthält weitere Netzwerkoptionen.
- Sicherheitsoptionen: Enthält Optionen zum Anzeigen und Konfigurieren verschiedener Sicherheitseinstellungen.

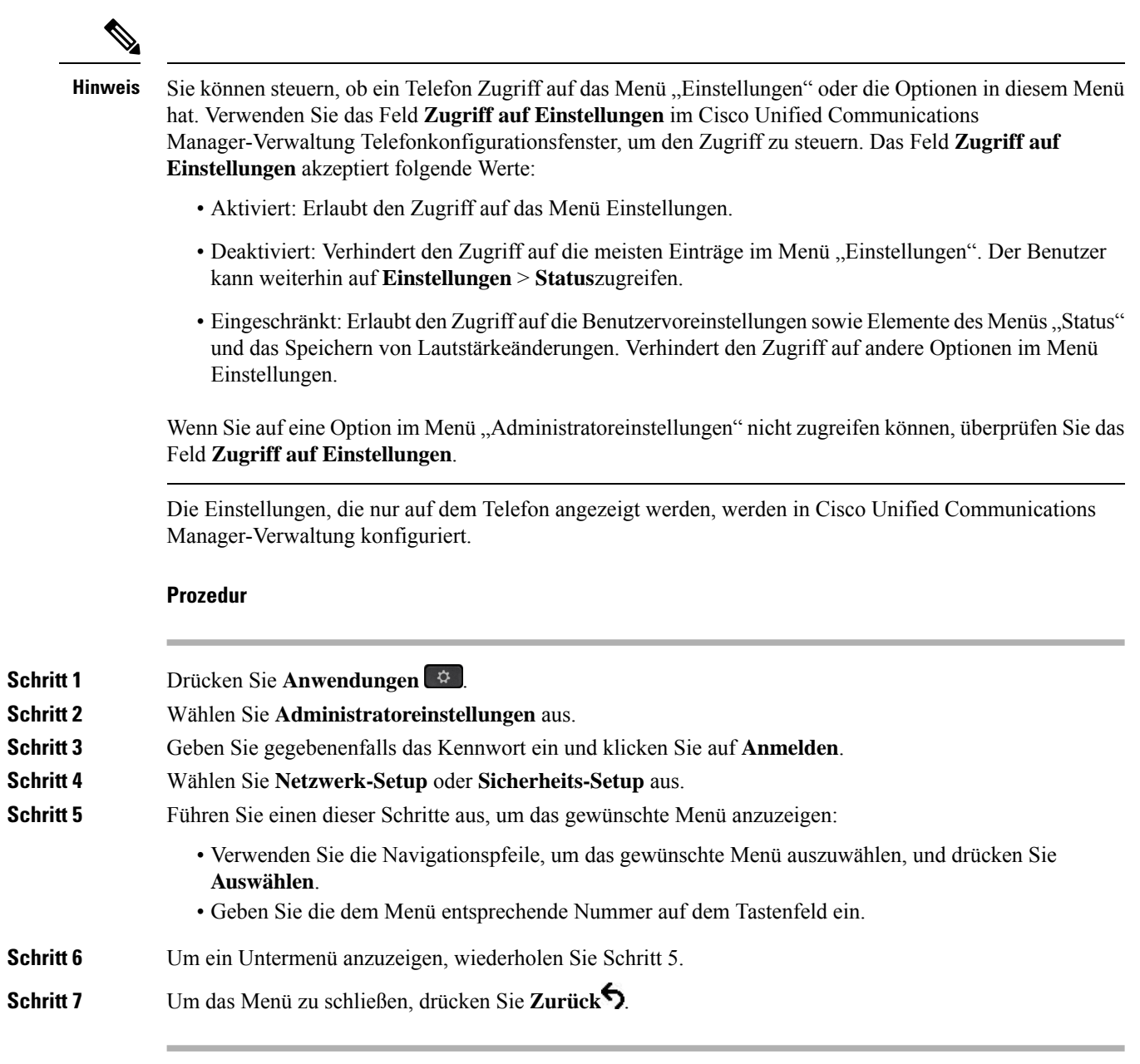

### **Anwenden eines Telefonkennworts**

Sie können ein Kennwort für das Telefon festlegen. In diesem Fall können an den Verwaltungsoptionen auf dem Telefon ohne Kennworteingabe auf dem Telefonbildschirm "Administratoreinstellungen" keine Änderungen vorgenommen werden.

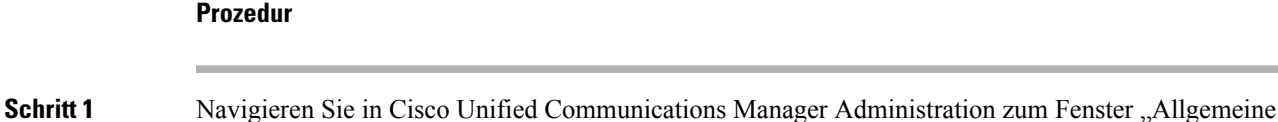

Telefonprofilkonfiguration" (**Gerät** > **Geräteeinstellungen** > **Allgemeines Telefonprofil**). **Schritt 2** Geben Sie unter Kennwort zum Entsperren des lokalen Telefons ein Kennwort ein. **Schritt 3** Übernehmen Sie das Kennwort für das allgemeine Telefonprofil, das vom Telefon verwendet wird.

### **Text und Menüeintrag auf dem Telefon**

Wenn Sie den Wert einer Einstellung bearbeiten, halten Sie die folgenden Richtlinien ein:

- Verwenden Sie die Pfeile in der Navigationsleiste, um das Feld zu markieren, das Sie bearbeiten möchten. Drücken Sie in der Navigationsleiste auf **Auswahl**, um das Feld zu aktivieren. Nachdem ein Feld aktiviert wurde, können Sie die Werte eingeben.
- Verwenden Sie die Tasten auf dem Tastenfeld, um Zahlen und Buchstaben einzugeben.
- Um Buchstaben über das Tastenfeld einzugeben, verwendenSie die entsprechende Zifferntaste. Drücken Sie die Taste einmal bzw. mehrmals, um einen bestimmten Buchstaben einzugeben. Drücken Sie beispielsweise die 2-Taste einmal für "a," zweimal schnell hintereinander für "b" oder dreimal schnell hintereinander für "c." Nach kurzer Pause springt der Cursor eine Stelle weiter, sodass der nächste Buchstabe eingegeben werden kann.
- Drücken Sie den Softkey &, wenn Sie einen Fehler gemacht haben. Dieser Softkey löscht die Zeichen links vom Cursor.
- Drücken Sie **Zurücksetzen**, bevor Sie **Übernehmen** drücken, um alle vorgenommenen Änderungen zu verwerfen.
- Um eine Zeitdauer (beispielsweise in einer IP-Adresse) einzugeben, drücken Sie **\*** auf dem Tastenfeld.
- Um einen Doppelpunkt für eine IPv6-Adresse einzugeben, drücken Sie **\*** auf dem Tastenfeld.

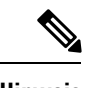

<span id="page-8-0"></span>**Hinweis** Cisco IP-Telefon bietet mehrere Methoden, um Einstellungen zurückzusetzen oder wiederherzustellen.

### **Netzwerkeinstellungen konfigurieren**

#### **Prozedur**

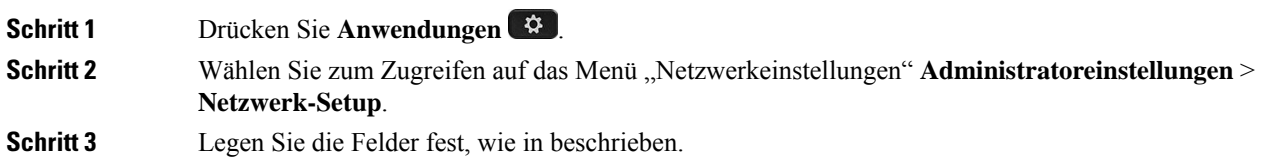

**Schritt 4** Nachdem Sie die Felder konfiguriert haben, wählen Sie **Übernehmen** und **Speichern**. **Schritt 5** Startet das Telefon neu.

### **Netzwerkkonfiguration**

Das Menü "Netzwerk-Setup" enthält Felder und Untermenüs für IPv4 und IPv6. Um einige Felder zu ändern, muss zunächst DHCP deaktiviert werden.

#### **Tabelle 1: Optionen im Menü "Ethernet-Setup"**

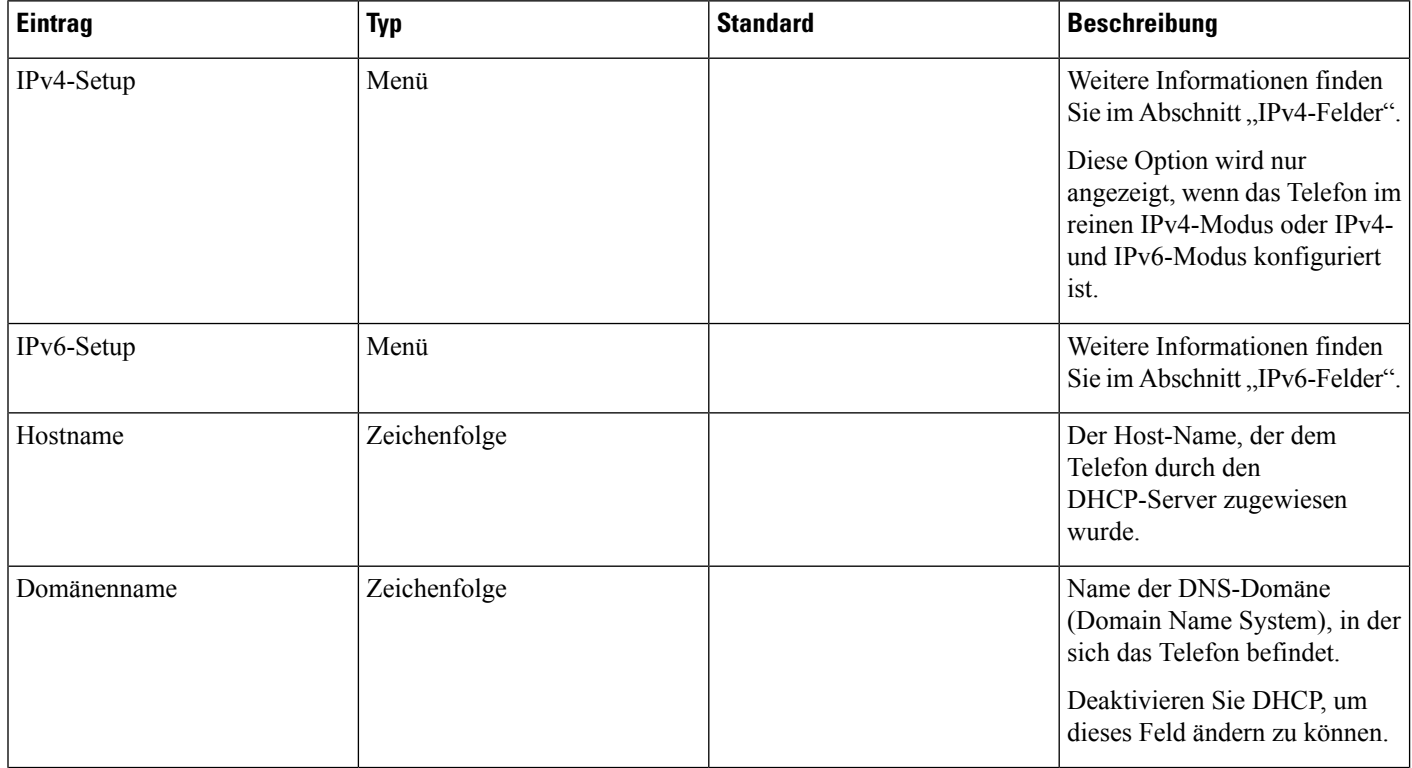

I

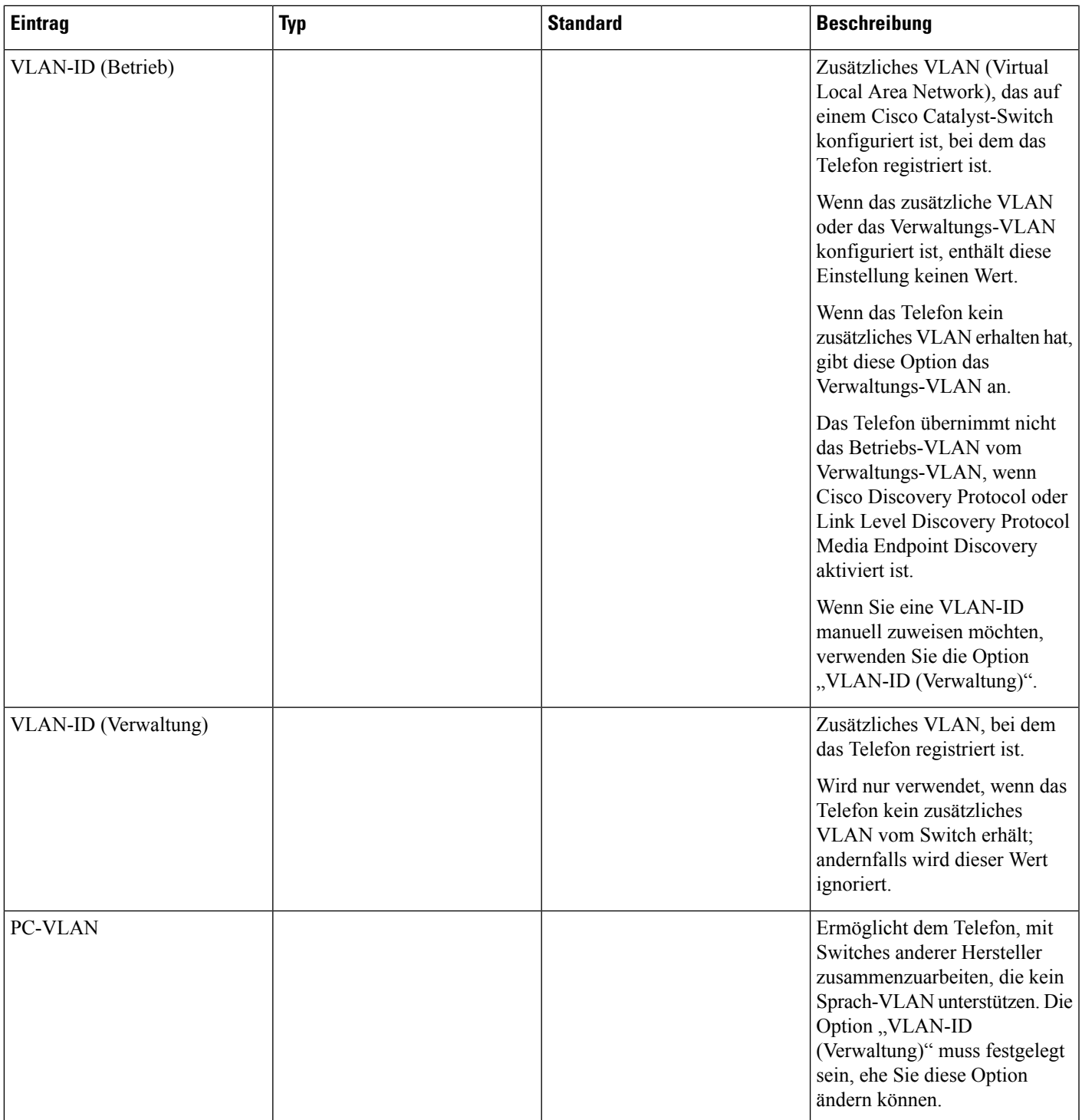

I

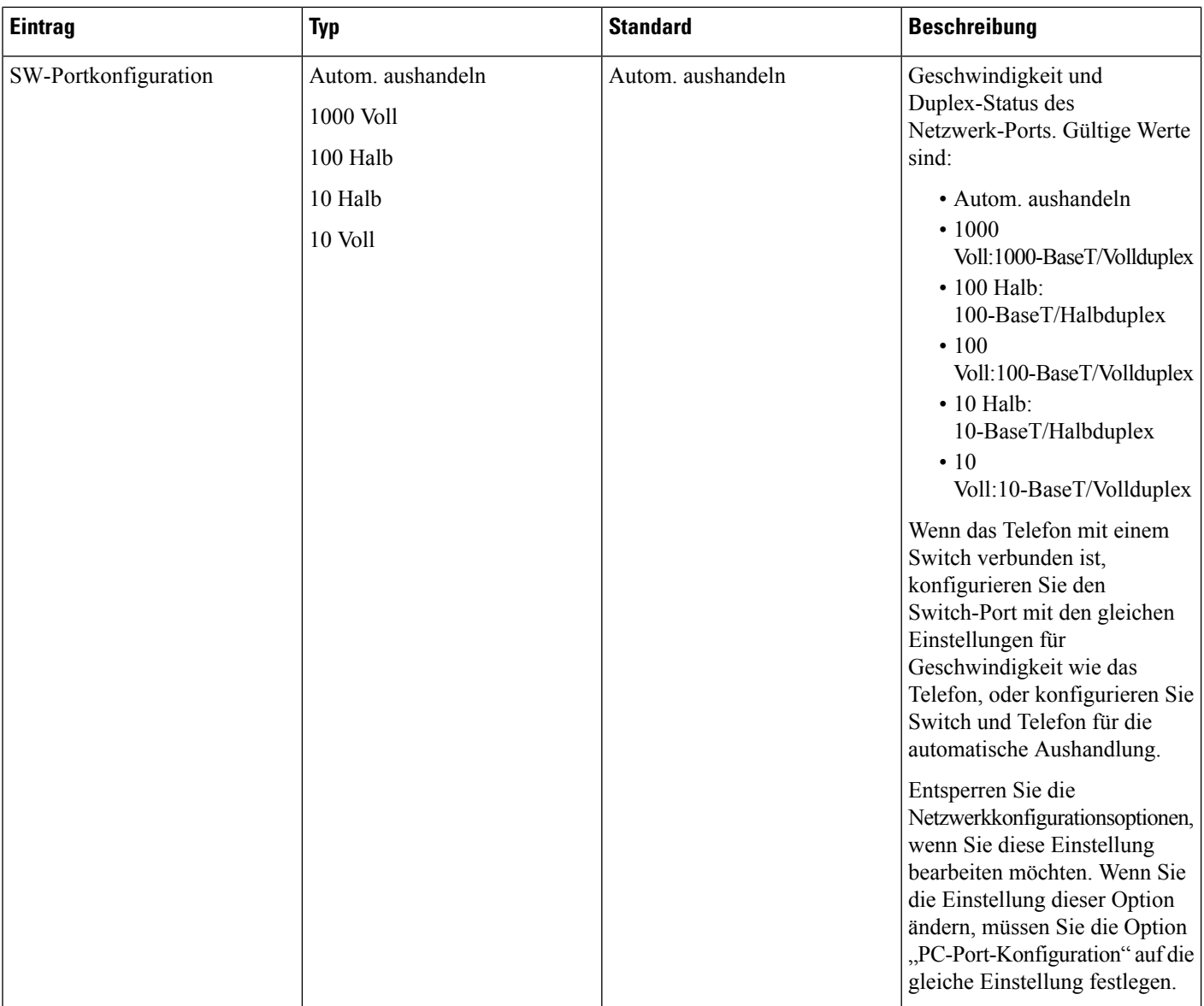

ı

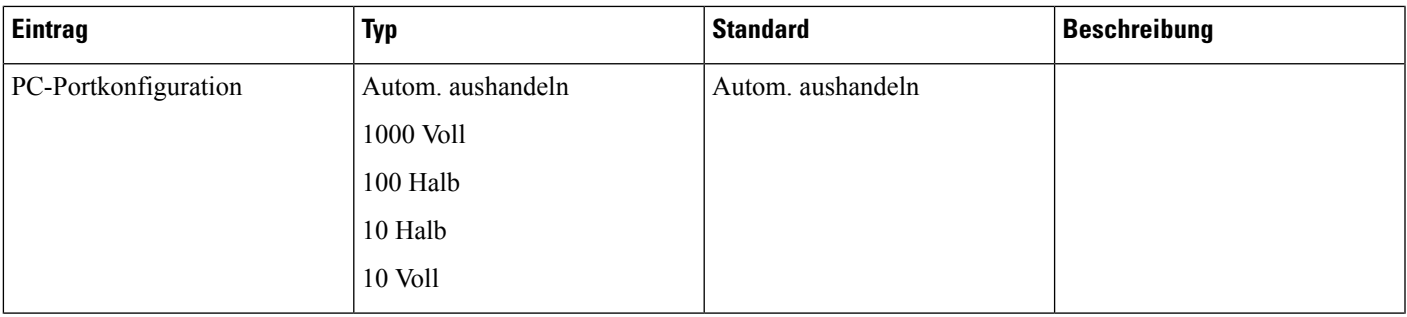

I

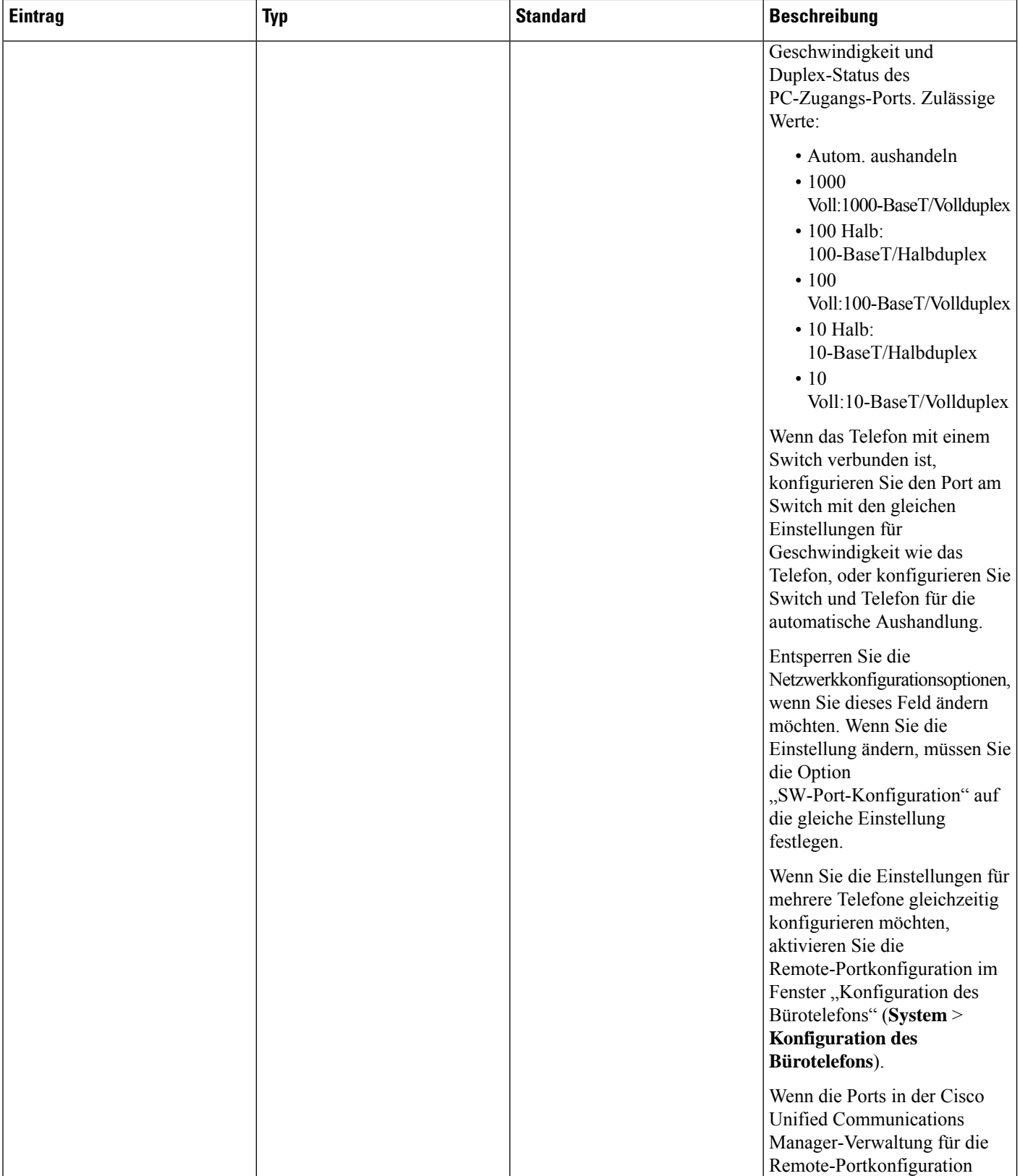

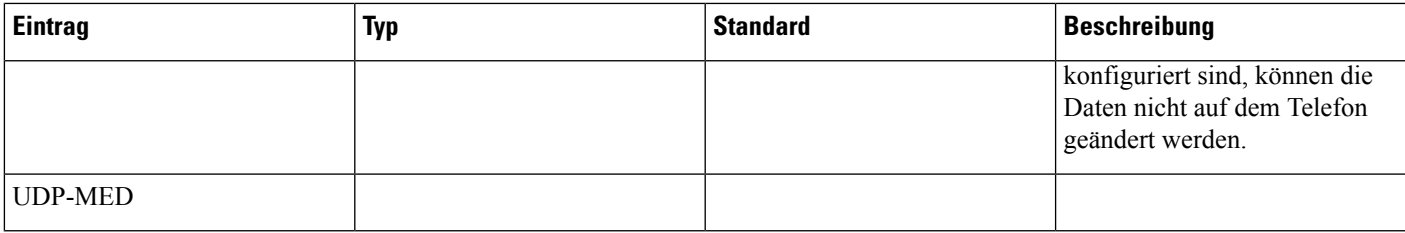

### **IPv4-Felder**

I

**Tabelle 2: Optionen im Menü "IPv4-Setup"**

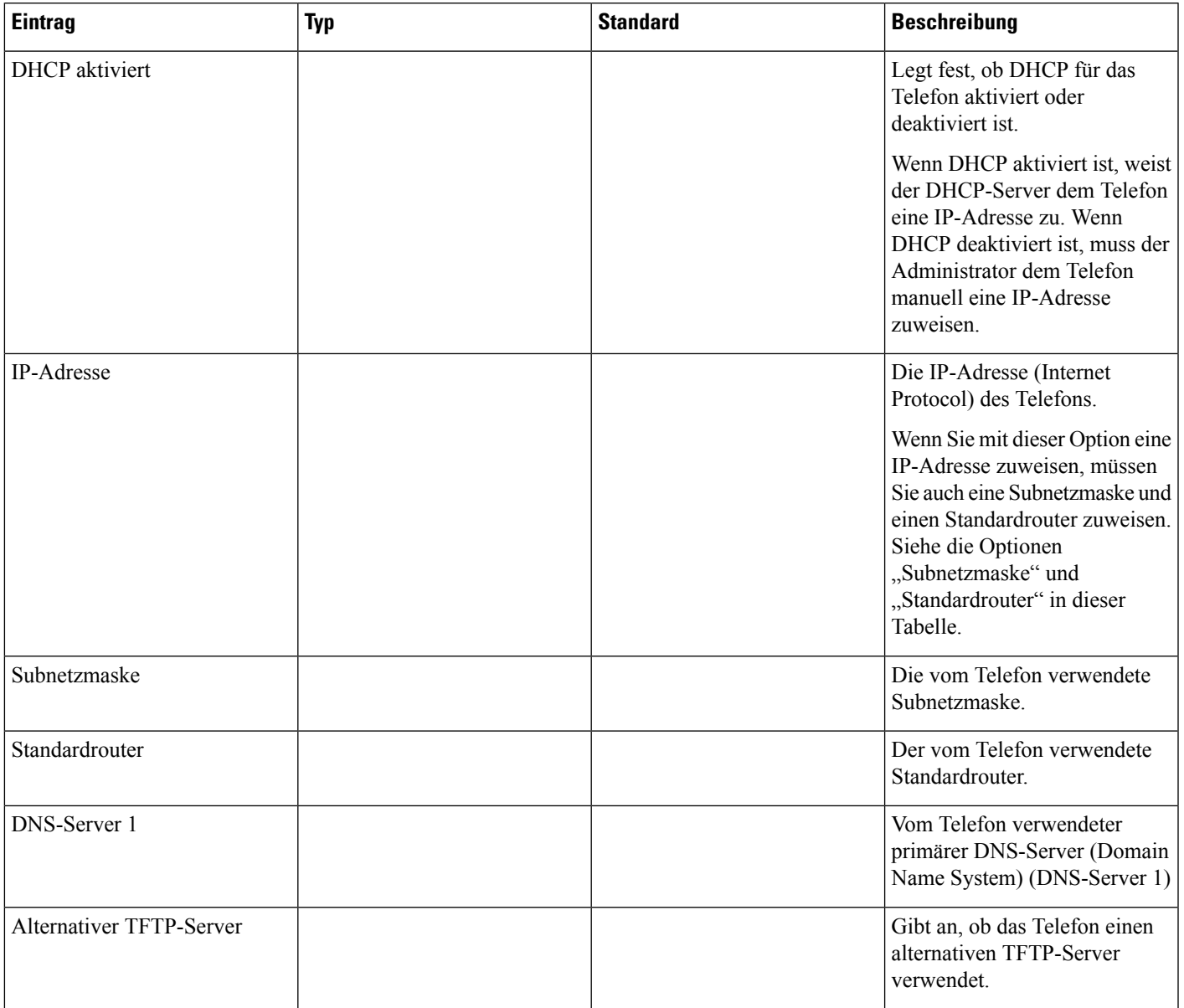

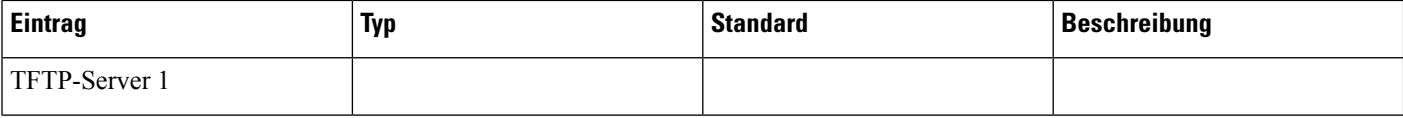

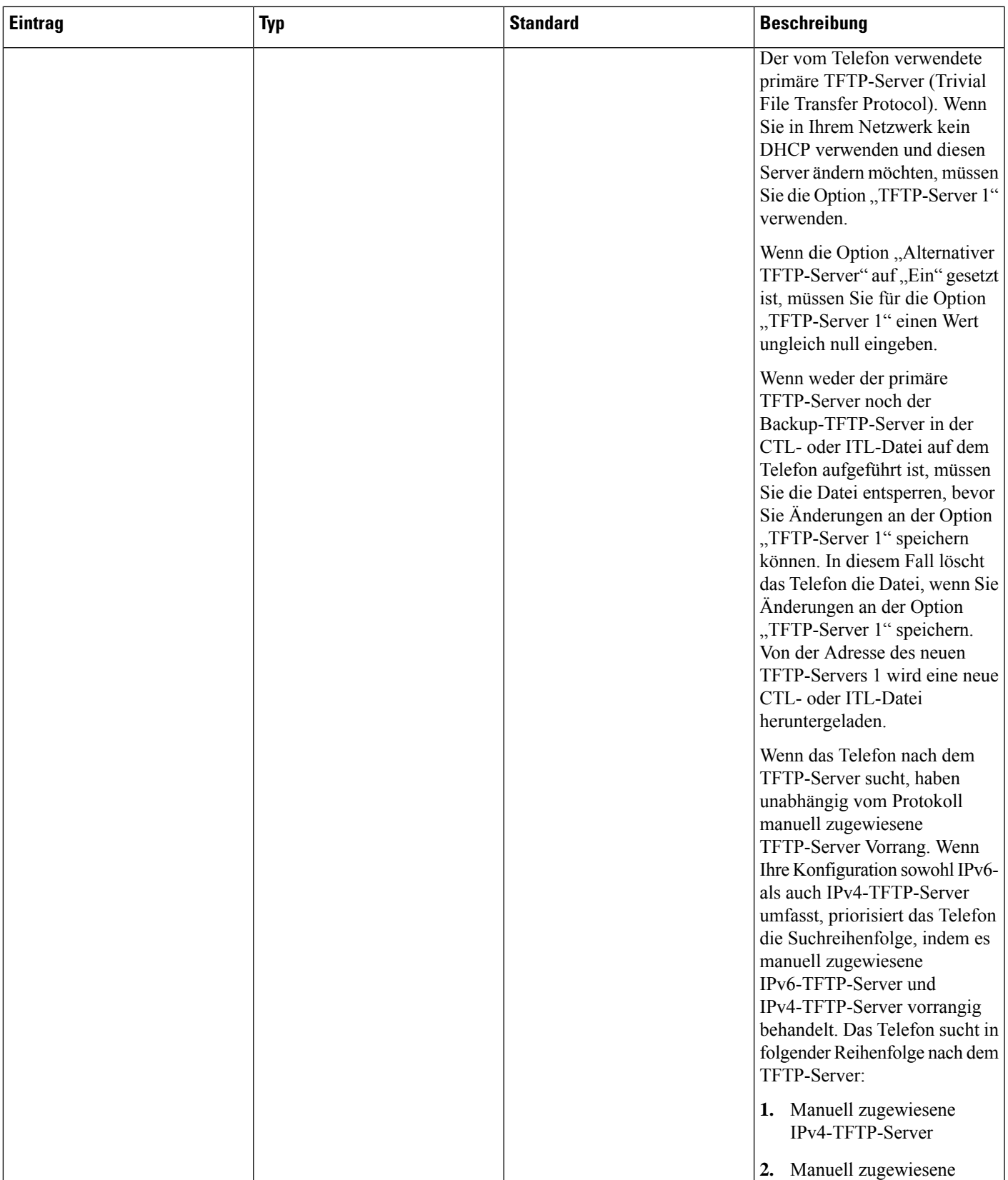

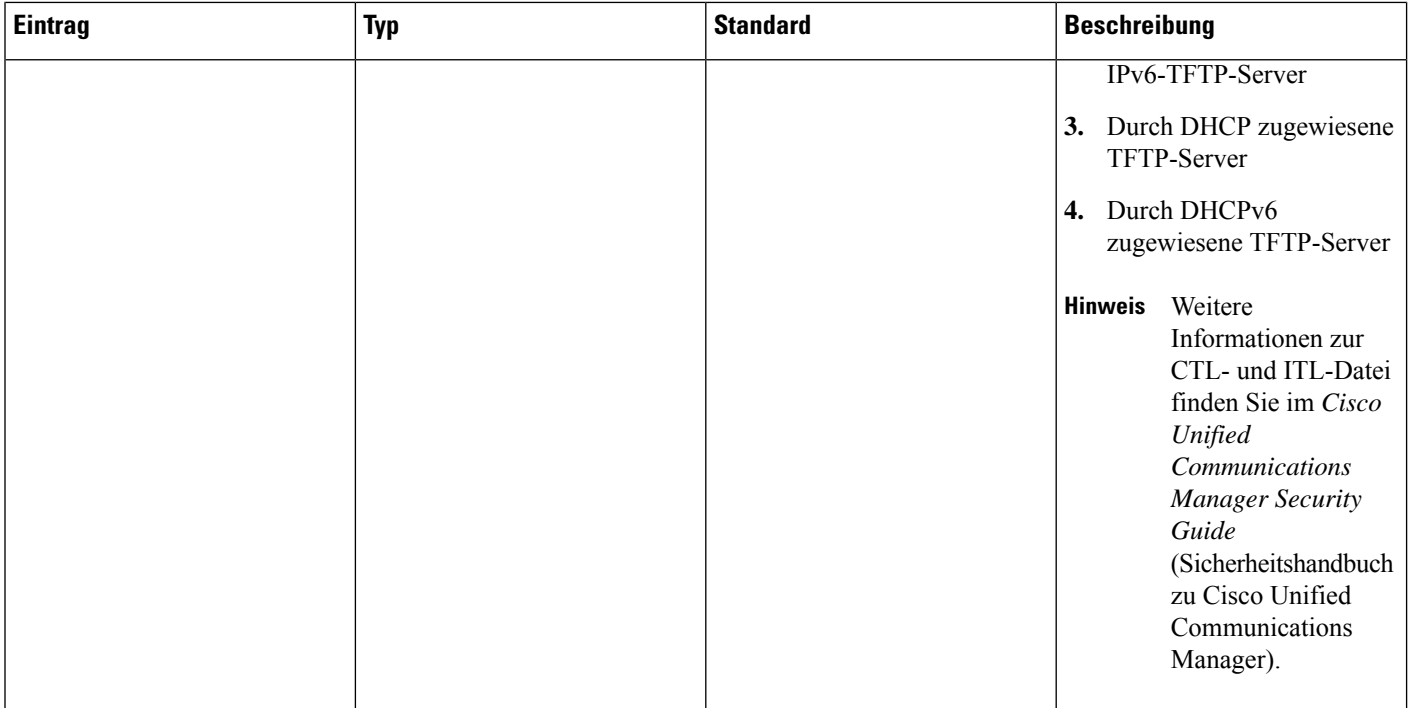

 $\mathbf{l}$ 

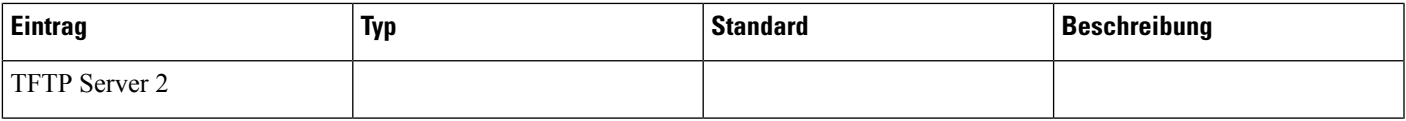

L

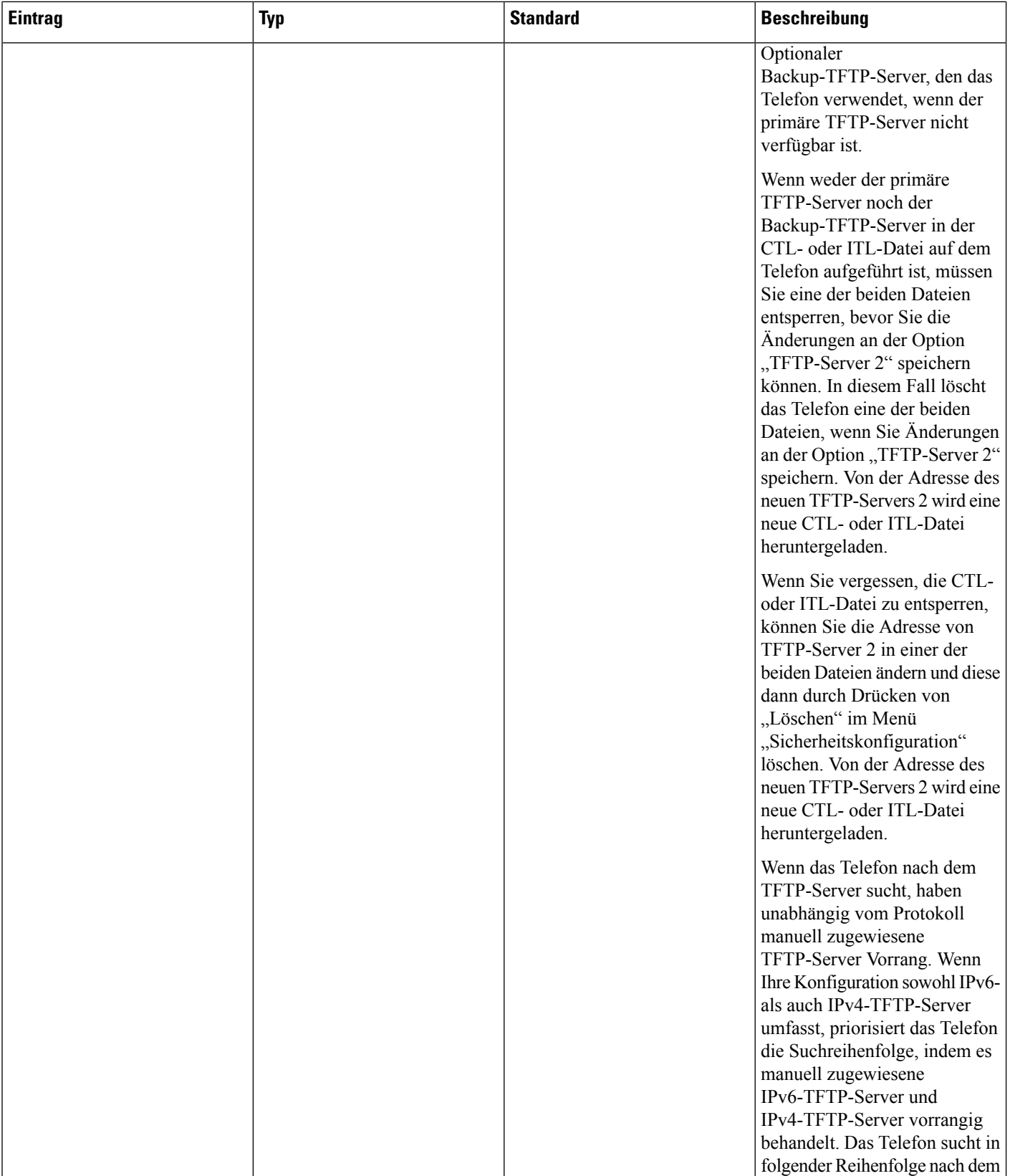

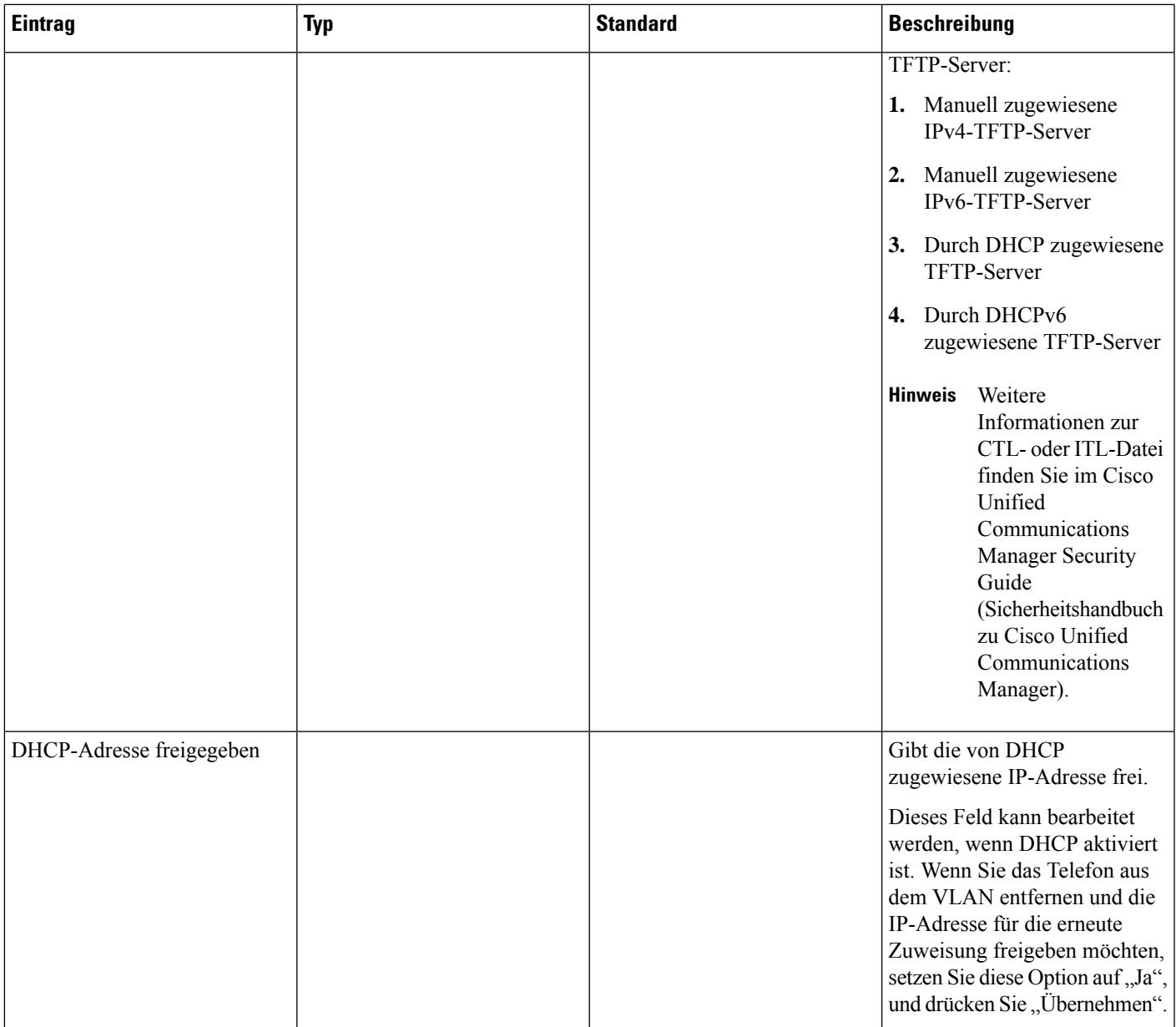

### **IPv6-Felder**

Sie können erst IPv6-Setup-Optionen auf Ihrem Gerät konfigurieren, nachdem Sie IPv6 aktiviert und in Cisco Unified Communication Administration konfiguriert haben. Für die IPv6-Konfiguration sind die folgenden Gerätekonfigurationsfelder von Bedeutung:

- IP-Adressierungsmodus
- IP-Adressierungsmodus Signalisierungsvoreinstellung

Wenn IPv6 im Unified-Cluster aktiviert ist, lautet die Standardeinstellung für den IP-Adressierungsmodus IPv4 und IPv6. In diesem Adressierungsmodus erhält und verwendet das Telefon eine IPv4-Adresse und eine IPv6-Adresse. Diese Adressen können je nach Bedarf verwendet werden. Für die Anrufsteuerungssignale verwendet das Telefon entweder die IPv4- oder die IPv6-Adresse.

Weitere Informationen zur IPv6-Bereitstellung finden Sie im [IPv6-Bereitstellungshandbuch](https://www.cisco.com/c/en/us/support/unified-communications/unified-communications-system/products-implementation-design-guides-list.html) für Cisco [Collaboration](https://www.cisco.com/c/en/us/support/unified-communications/unified-communications-system/products-implementation-design-guides-list.html) Systems Release 12.0.

Sie können IPv6 über eines der folgenden Menüs einrichten:

- Bei deaktiviertem WLAN: **Ethernet-Setup** > **IPv6-Setup**
- Bei aktiviertem WLAN: **WLAN-Client-Einrichtung** > **IPv6-Setup**

Verwenden Sie das Tastenfeld des Telefons, um eine IPv6-Adresse einzugeben oder zu bearbeiten. Drücken Sie zum Eingeben eines Doppelpunkts die Sternchentaste (\*) auf dem Tastenfeld. Drücken Sie zum Eingeben der Hexadezimalziffern a, b und c die 2 auf dem Tastenfeld, führen Sie einen Bildlauf bis zur gewünschten Ziffer durch, wählen Sie sie aus, und drücken Sie dann **Eingabe**. Drücken Sie zum Eingeben der Hexadezimalziffern d, e und f die 3 auf dem Tastenfeld, führen Sie einen Bildlauf bis zur gewünschten Ziffer durch, wählen Sie sie aus, und drücken Sie dann **Eingabe**.

In der folgenden Tabelle werden die für IPv6 relevanten Informationen aus dem Menü "IPv6" beschrieben.

**Tabelle 3: Menüoptionen für das "IPv6-Setup"**

| <b>Eintrag</b>   | Typ | <b>Standardwert</b> | <b>Beschreibung</b>                                                                                                    |
|------------------|-----|---------------------|----------------------------------------------------------------------------------------------------|
| DHCPv6 aktiviert |     | Ja                  | Gibt die Methode an, die das<br>Telefon zum Abrufen der reinen<br>IPv6-Adresse verwendet.                                                                                                    |
|                  |     |                     | Wenn DHCPv6 aktiviert ist, ruft<br>das Telefon die IPv6-Adresse<br>entweder vom DHCPv6-Server<br>oder durch SLAAC per<br>Router-Advertisement vom<br>IPv6-fähigen Router ab. Und<br>wenn DHCPv6 deaktiviert ist,<br>besitzt das Telefon keine<br>zustandsbehaftete (vom<br>DHCPv6-Server) oder<br>zustandslose (durch SLAAC)<br>IPv6-Adresse. |

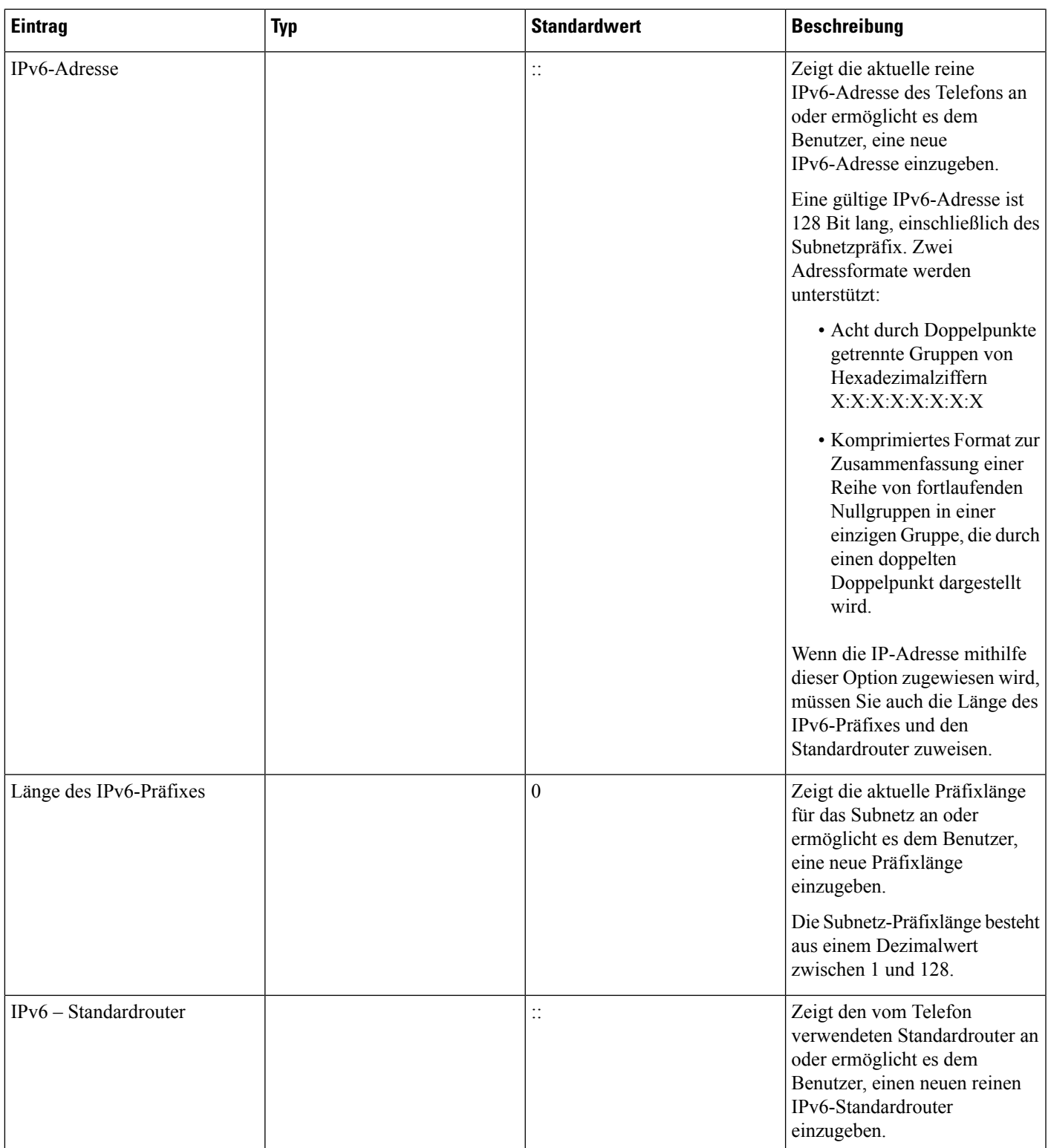

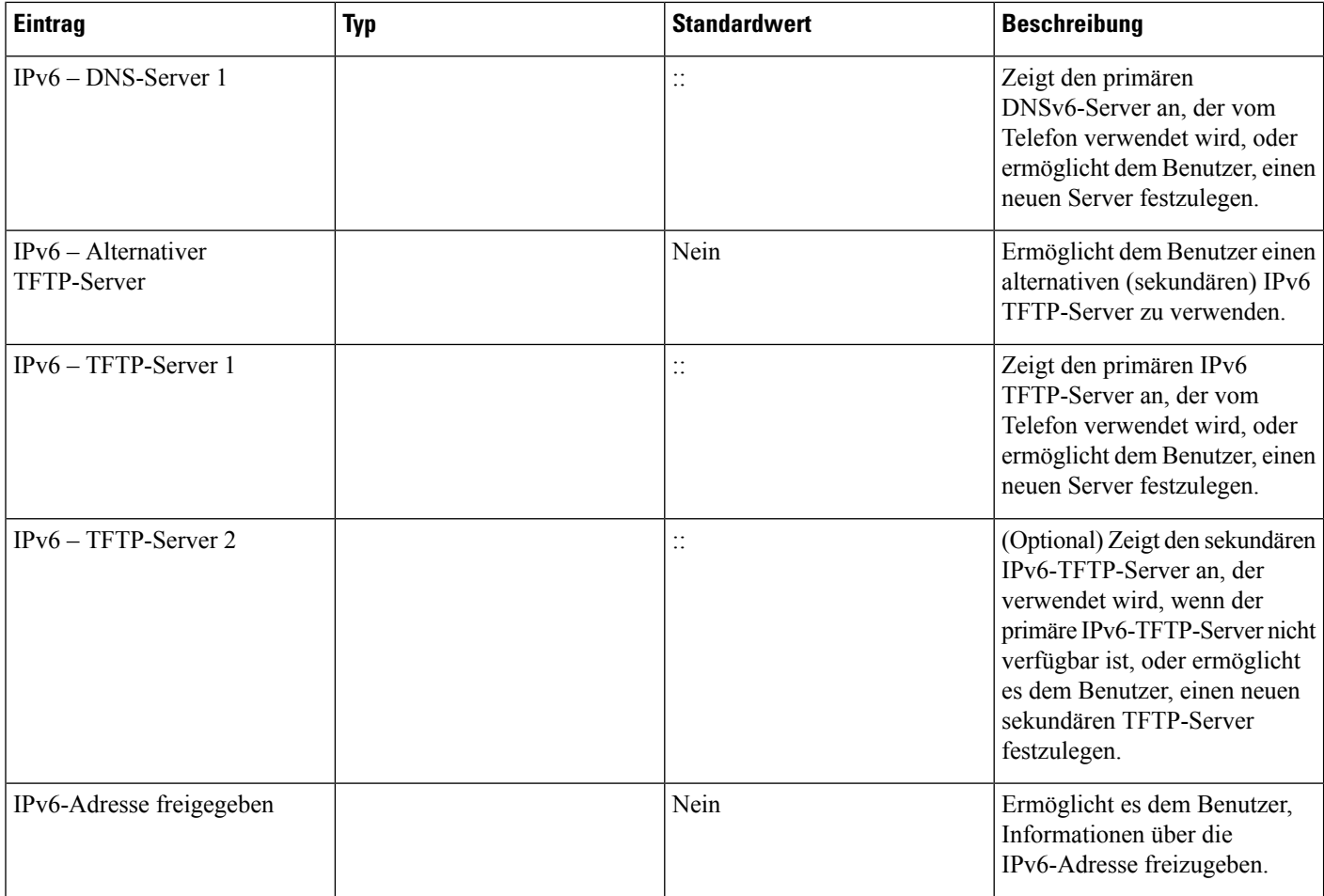

# <span id="page-23-0"></span>**Überprüfen des Telefonstarts**

Nachdem das Cisco IP-Telefon an eine Stromquelle angeschlossen wurde, durchläuft es automatisch den Startdiagnoseprozess.

#### **Prozedur**

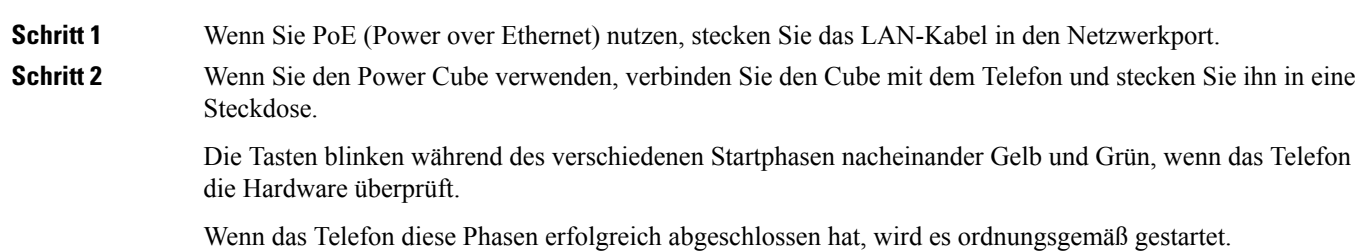

Wenn Sie einen Power Cube verwenden, aber kein Power over Ethernet zur Verfügung steht, wird **Hinweis** bei Cisco IP-Telefon 8861 das Wi-Fi aktiviert.

#### **Verwandte Themen**

[Startprobleme](pa2d_b_7800-series-admin-guide-cucm_chapter12.pdf#nameddest=unique_101) Cisco [IP-Telefon](pa2d_b_7800-series-admin-guide-cucm_chapter12.pdf#nameddest=unique_102) wird nicht normal gestartet

### <span id="page-24-0"></span>**Telefonservices für Benutzer konfigurieren**

Sie können den Benutzern den Zugriff auf Cisco IP-Telefon-Services auf dem IP-Telefon gewähren. Außerdem können Sie eine Taste verschiedenen Telefonservices zuordnen. Das IP-Telefon verwaltet jeden Service als eine separate Anwendung.

Bevor ein Benutzer auf einen Service zugreifen kann:

- Verwenden Sie Cisco Unified Communications Manager-Verwaltung, um Dienste zu konfigurieren, die standardmäßig nicht verfügbar sind.
- Der Benutzer muss die Dienste im Self-Service-Portal für Cisco Unified Communications abonnieren. Die Webanwendung stellt eine grafische Benutzeroberfläche für die begrenzte Benutzerkonfiguration der IP-Telefonanwendungen bereit. Ein Benutzer kann einen Service jedoch nicht abonnieren, den Sie als Enterprise-Abonnement konfiguriert haben.

Weitere Informationen finden Sie in der Dokumentation für Ihre Version von Cisco Unified Communications Manager.

Bevor Sie Services konfigurieren, sammeln Sie die URLs für die entsprechenden Websites und stellen Sie sicher, dass die Benutzer über das firmeneigene IP-Telefonnetzwerk auf diese Websites zugreifen können. Dieser Vorgang muss für die von Cisco bereitgestellten Standardservices nicht ausgeführt werden.

#### **Prozedur**

**Schritt 1** Wählen Sie in Cisco Unified Communications Manager-Verwaltung **Gerät** > **Geräteeinstellungen** > **Telefondienste** aus.

**Schritt 2** Stellen Sie sicher, dass die Benutzer auf Self-Service-Portal für Cisco Unified Communications zugreifen können, damit sie die konfigurierten Dienste auswählen und abonnieren können.

> Siehe Übersicht des [Selbstservice-Portals](pa2d_b_7800-series-admin-guide-cucm_chapter6.pdf#nameddest=unique_104) für eine Übersicht der Informationen, die Sie an die Benutzer weitergeben müssen.

#### **Verwandte Themen**

Dokumentation Cisco Unified [Communications](pa2d_b_7800-series-admin-guide-cucm_preface1.pdf#nameddest=unique_8) Manager

### <span id="page-25-0"></span>**Telefonmodell eines Benutzers ändern**

Sie oder Ihr Benutzer können das Telefonmodell eines Benutzers ändern. Die Änderung kann aus mehreren Gründen erforderlich sein, z. B.:

- Sie haben Ihr Cisco Unified Communications Manager (Unified CM) auf eine Softwareversion aktualisiert, die das Telefonmodell nicht unterstützt.
- Der Benutzer möchte ein anderes Telefonmodell als das aktuelle Modell verwenden.
- Das Telefon erfordert eine Reparatur oder einen Austausch.

Unified CM kennzeichnet das alte Telefon und verwendet die MAC-Adresse des alten Telefons zur Identifikation der alten Telefonkonfiguration. Unified CM kopiert die alte Telefonkonfiguration in den Eintrag für das neue Telefon. Das neue Telefon hat dann die gleiche Konfiguration wie das alte Telefon.

**Einschränkung**: Wenn das alte Telefon mehr Leitungen oder Leitungstasten als das neue Telefon umfasst, sind die zusätzlichen Leitungen bzw. Leitungstasten für das neue Telefon nicht konfiguriert.

Das Telefon wird nach der Konfiguration neu gestartet.

#### **Vorbereitungen**

Richten Sie Ihr Cisco Unified Communications Manager nach den Anweisungen im *Funktionskonfigurationshandbuch für Cisco Unified Communications Manager* ein.

Sie benötigen ein neues, nicht verwendetes Telefon, auf dem die Firmware-Version 12.8(1) oder höher vorinstalliert ist.

#### **Prozedur**

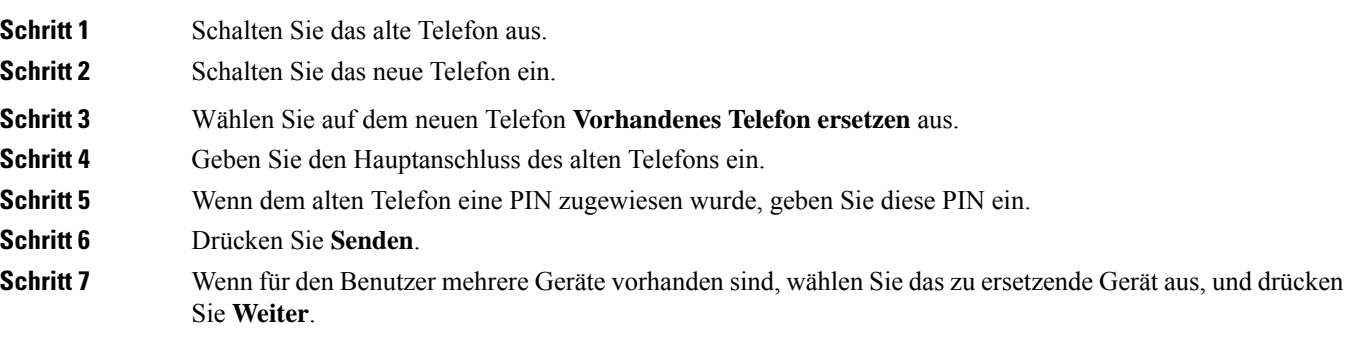